# LPMS-CURS2 Quick Start Guide ver. 1.2

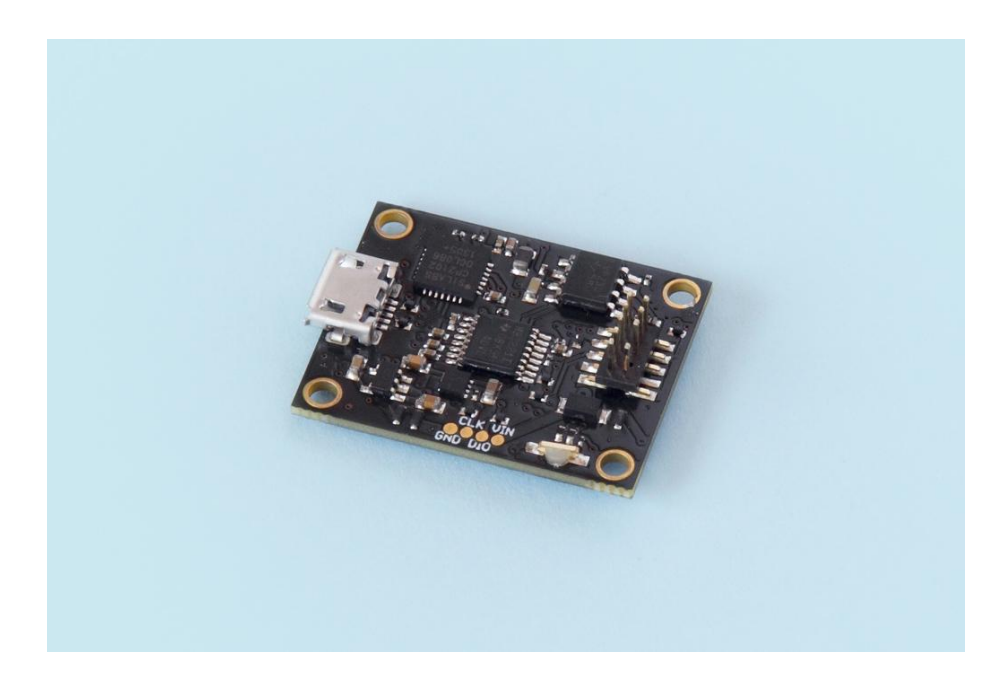

LP-RESEARCH Inc. http://www.lp-research.com

# **Table of Contents**

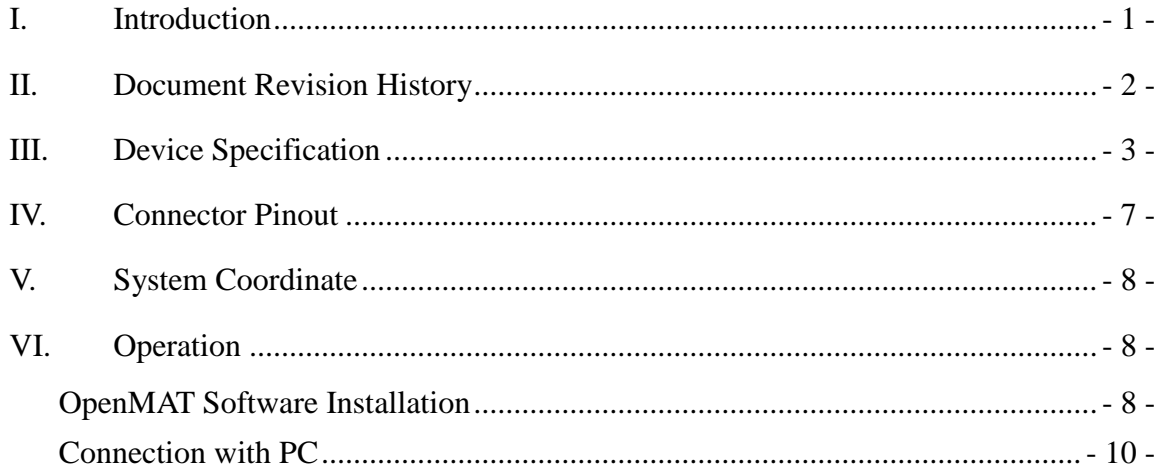

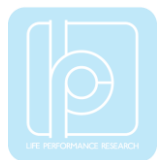

# <span id="page-2-0"></span>I. Introduction

Welcome to the LP-RESEARCH Motion Sensor LPMS-CURS2 Quick Start Guide.

In this documentation we will explain everything you need to know to quickly set up the LPMS-CURS2 hardware, install its software and get started with sensor data acquisition. We have put a lot of effort into making the LPMS-CURS2 a great product, but we are always eager to improve and work on new developments. If you have any further questions or comments regarding this documentation please feel free to contact us anytime.

For more information on the LPMS-CURS2 or other product series, please refer to datasheets and user manuals, available from the LP-RESEARCH website at the following address: http://www.lp-research.com.

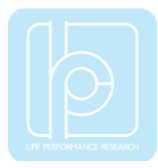

# <span id="page-3-0"></span>II. Document Revision History

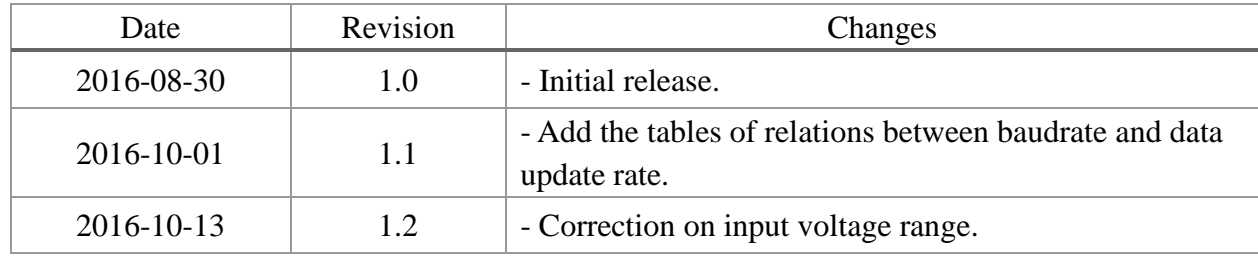

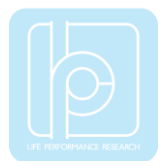

# <span id="page-4-0"></span>III. Device Specification

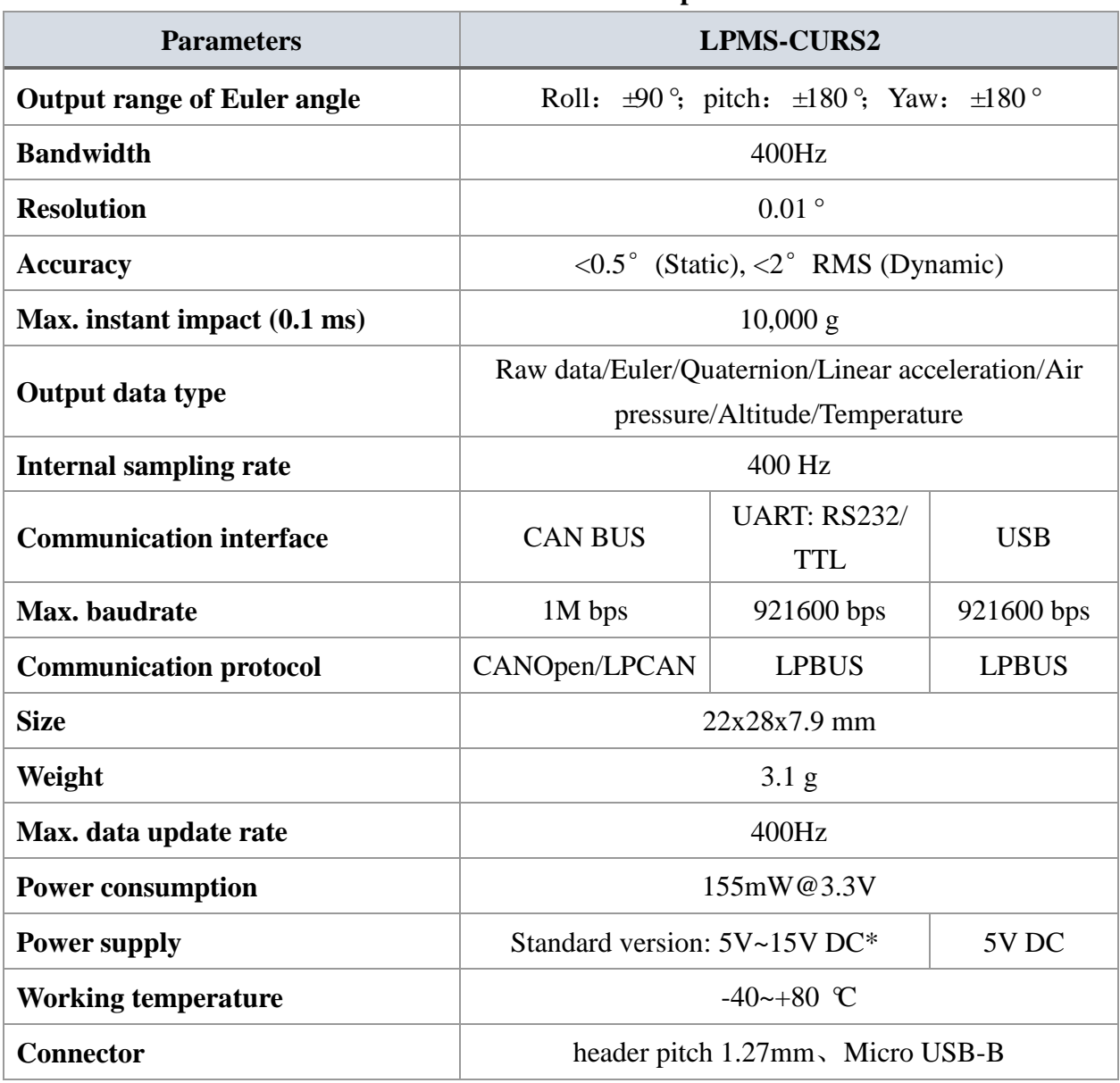

## **Table 1. LPMS-CURS2 Main Specification**

\*3.3V is optional. Please contact us for more detailed information.

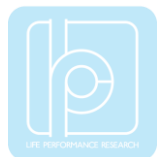

# **Table 2. Accelerometer Specification**

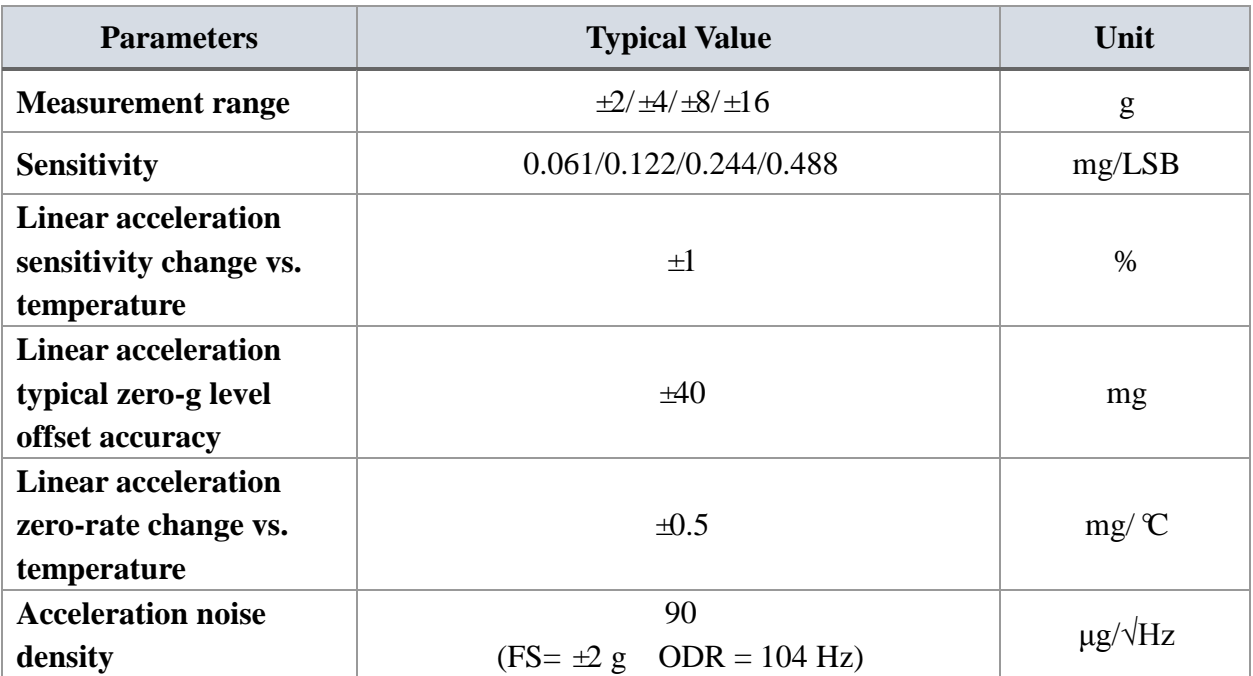

#### **Table 3. Gyroscope Specification**

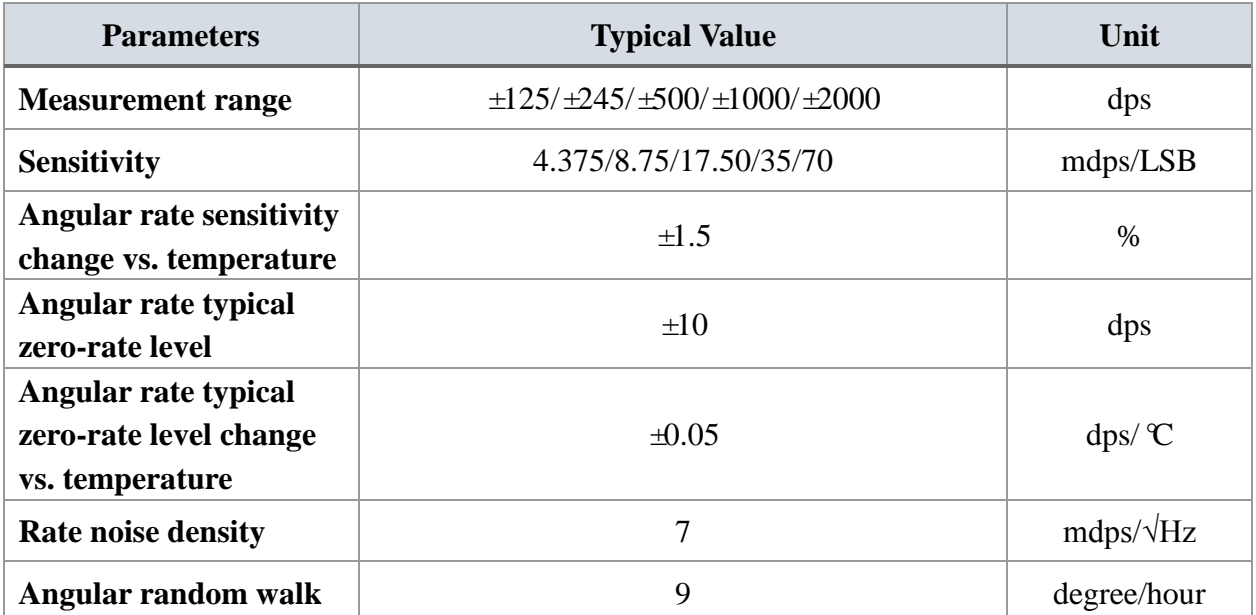

# **Table 4. Magnetometer Specification**

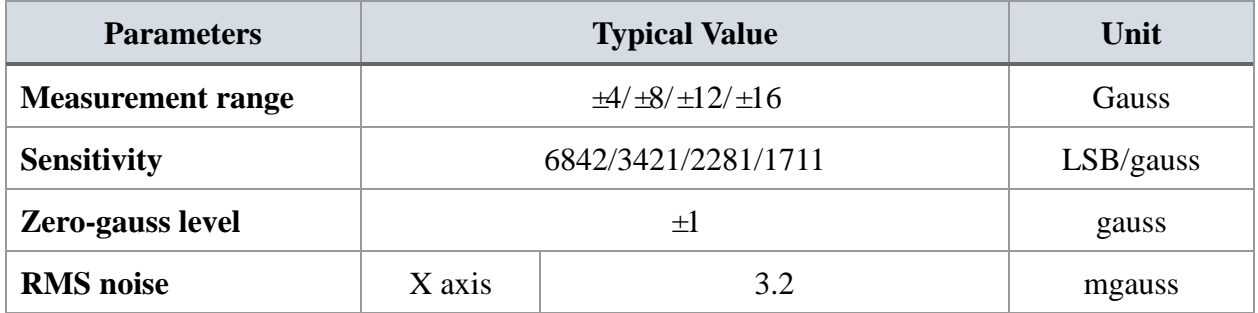

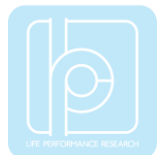

# LPMS-CURS2 Quick Start Guide ver. 1.2

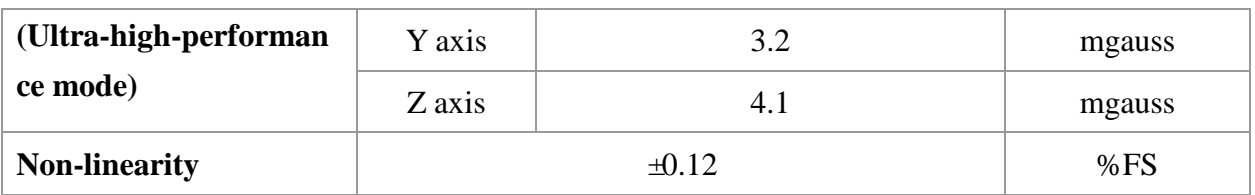

#### **Table 5. Pressure and Humidity Sensor Specification**

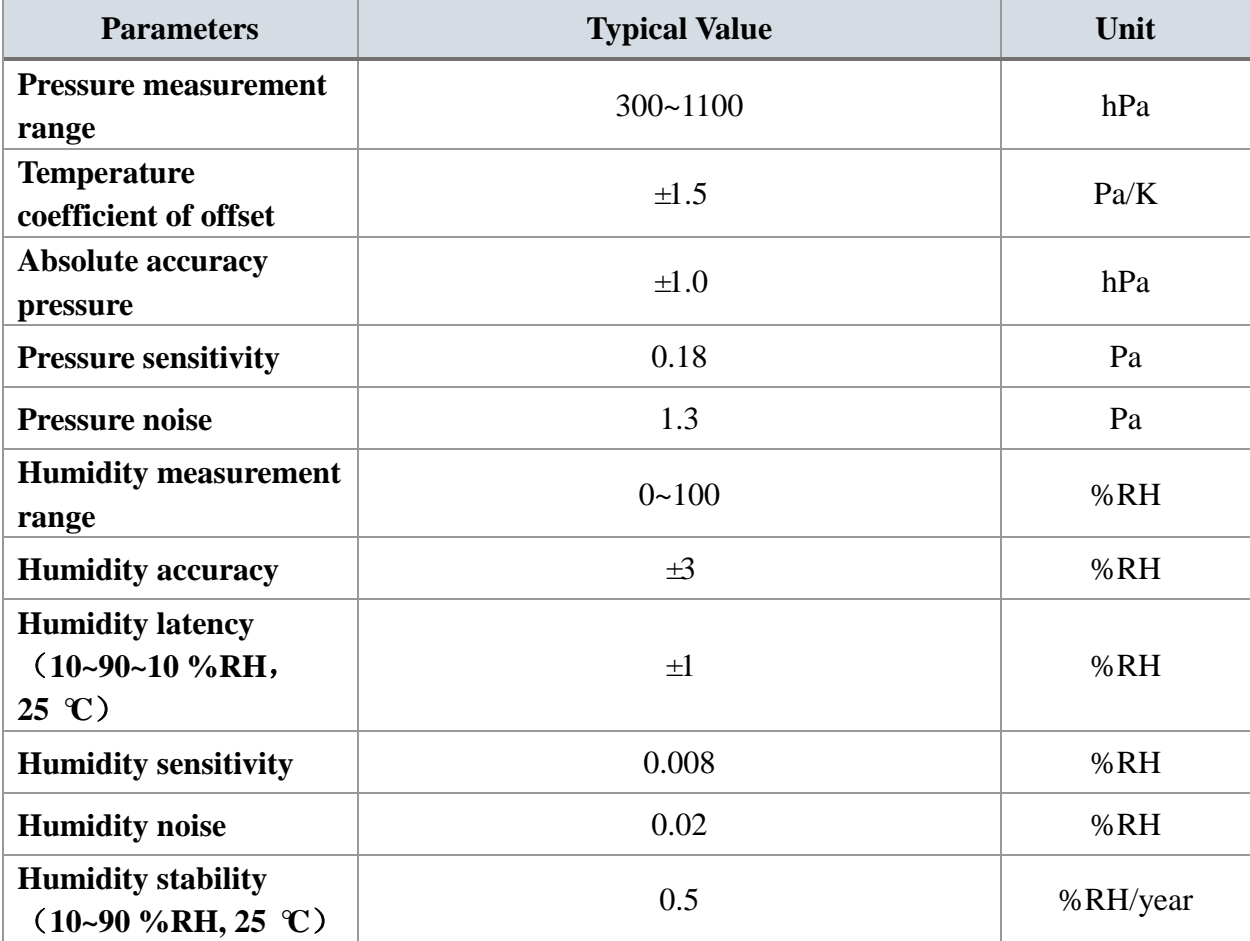

# **Table 6. Relation between RS232/TTL baudrate and Max. Update Rate**

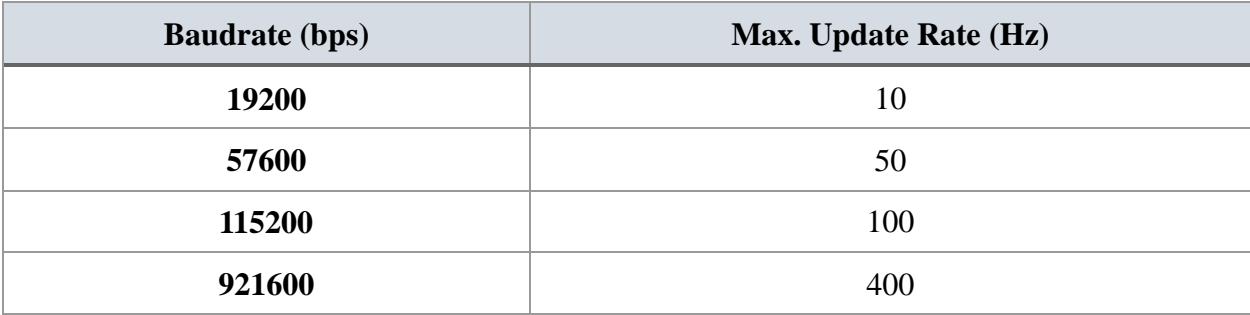

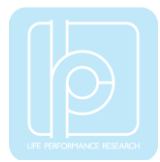

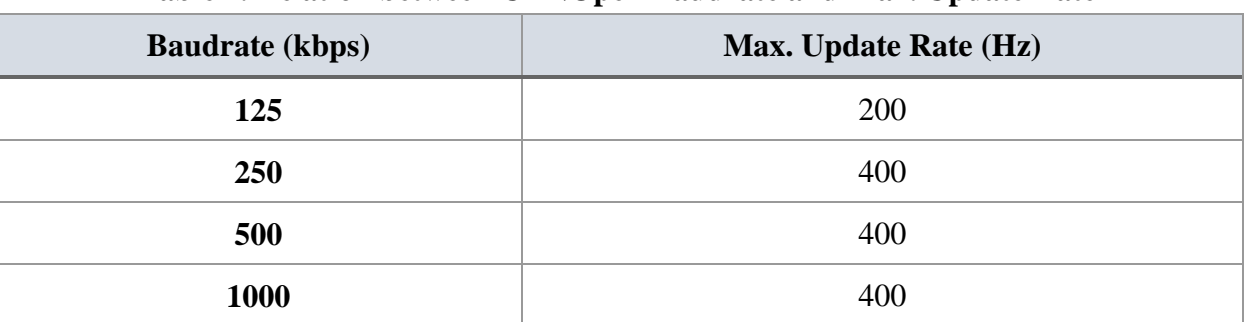

#### **Table 7. Relation between CANOpen Baudrate and Max. Update Rate**

# **Table 8. Relation between LPBUS Baudrate and Max. Update Rate**

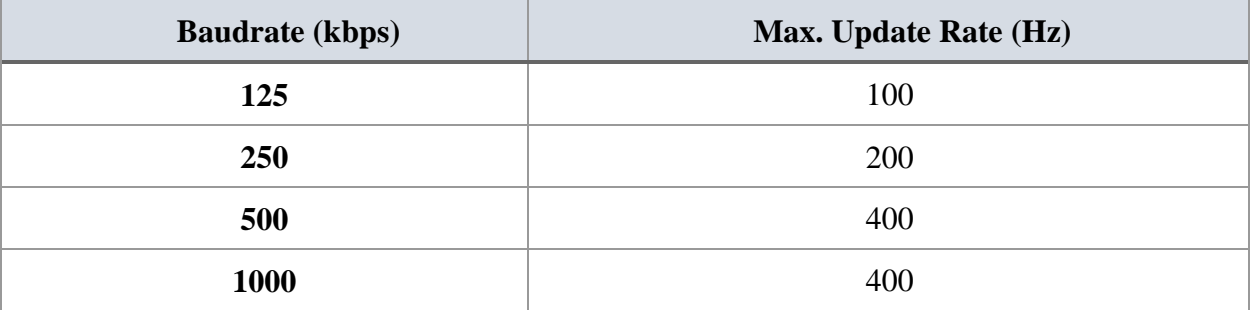

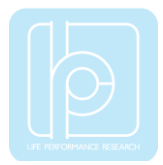

# <span id="page-8-0"></span>IV. Connector Pinout

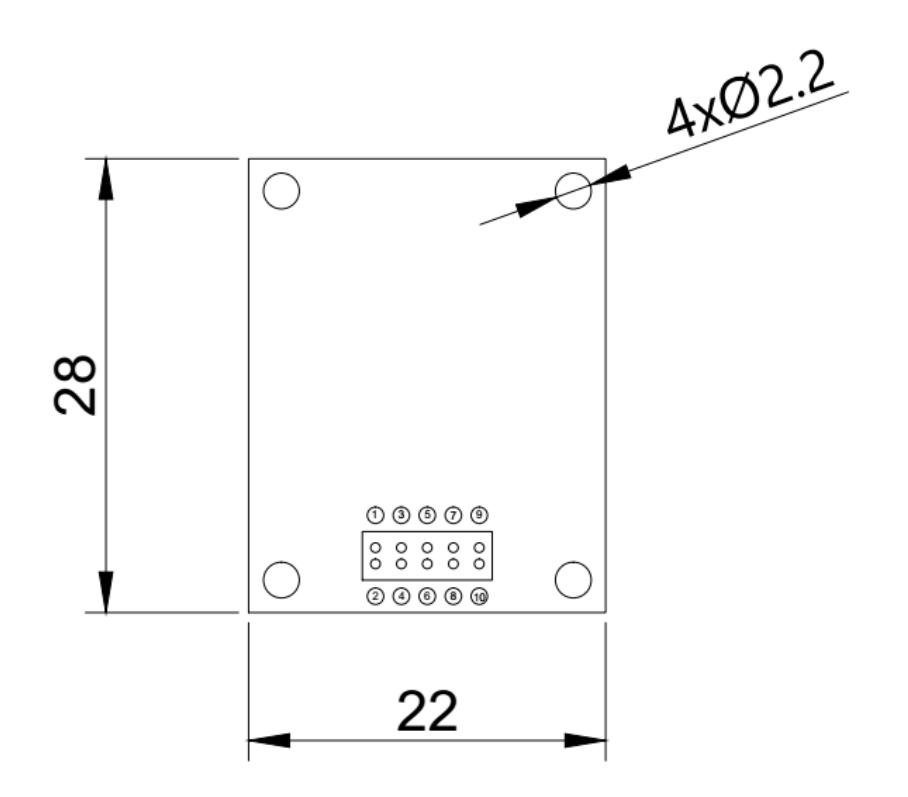

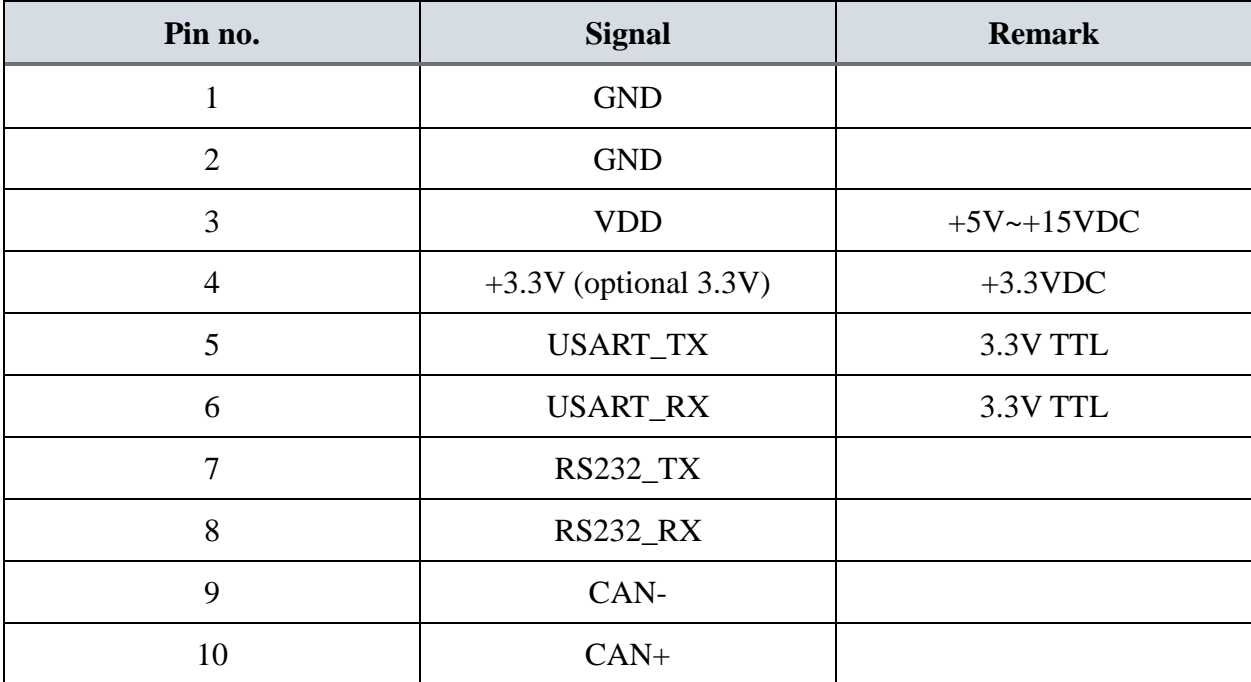

\* USART, RS232 and CAN Bus interfaces cannot be used at the same time.

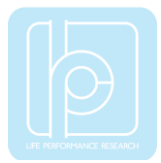

# <span id="page-9-0"></span>V. System Coordinate

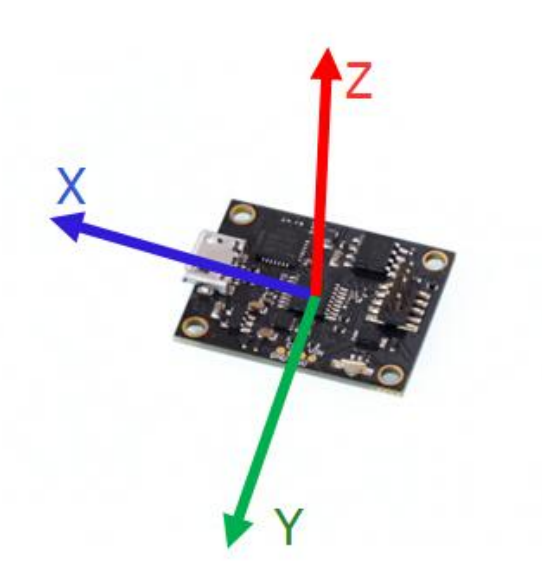

# <span id="page-9-1"></span>VI. Operation

### <span id="page-9-2"></span>OpenMAT Software Installation

We offer windows OS based software called LpmsControl for users to easily manipulate the LPMS-CURS2 sensor. The LpmsControl software is a sub program of OpenMAT software. Please choose a correct version of OpenMAT software from our homepage based on the operation system specification. The followings show an example of installing the OpenMAT software under Windows 7 32bit system.

1) Go to: [http://www.lp-research.com/support/,](http://www.alubi.cn/) and download the latest version of OpenMAT for the sensor, like OpenMAT Version 1.3.5 (Windows 32-bit binary) showed as below.

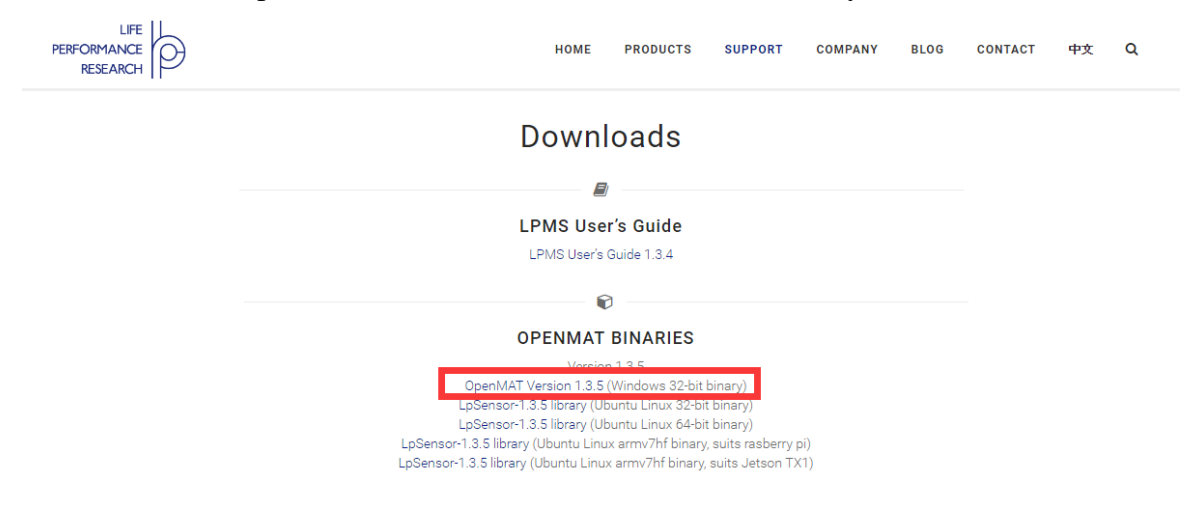

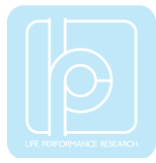

2) Run the installer after the download process is finished, and push the "I Agree" button for the next step.

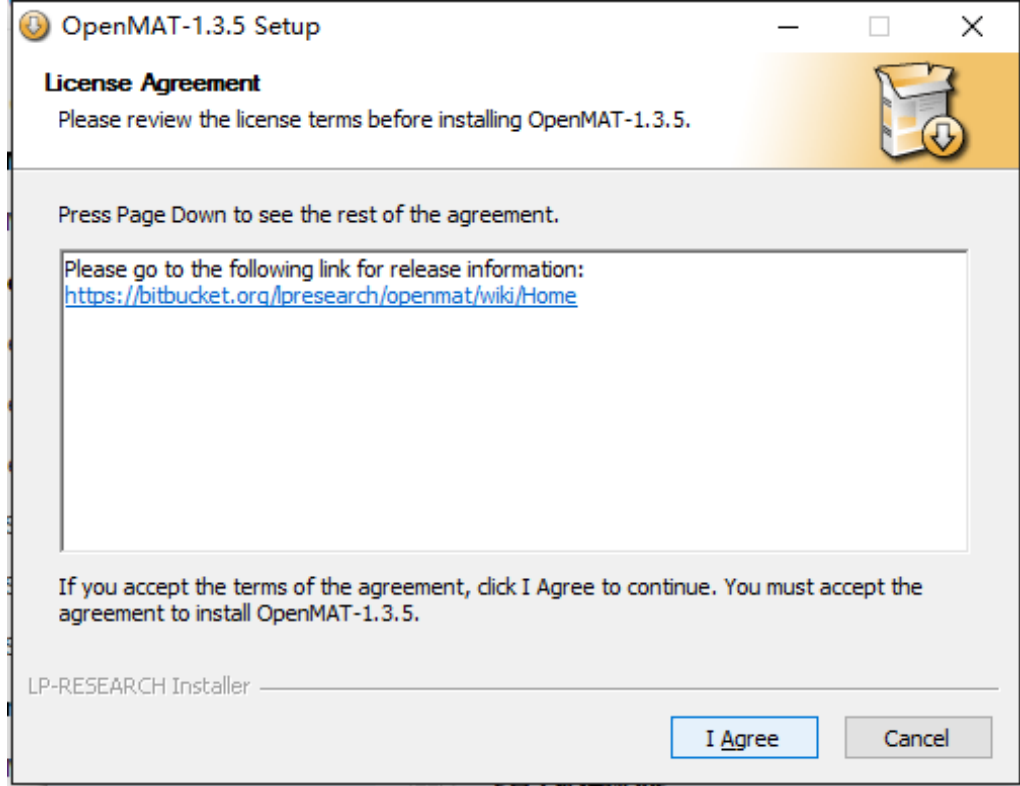

Push the "Browse" button to select the installation path of the program, and then push "Install" to start the installation process.

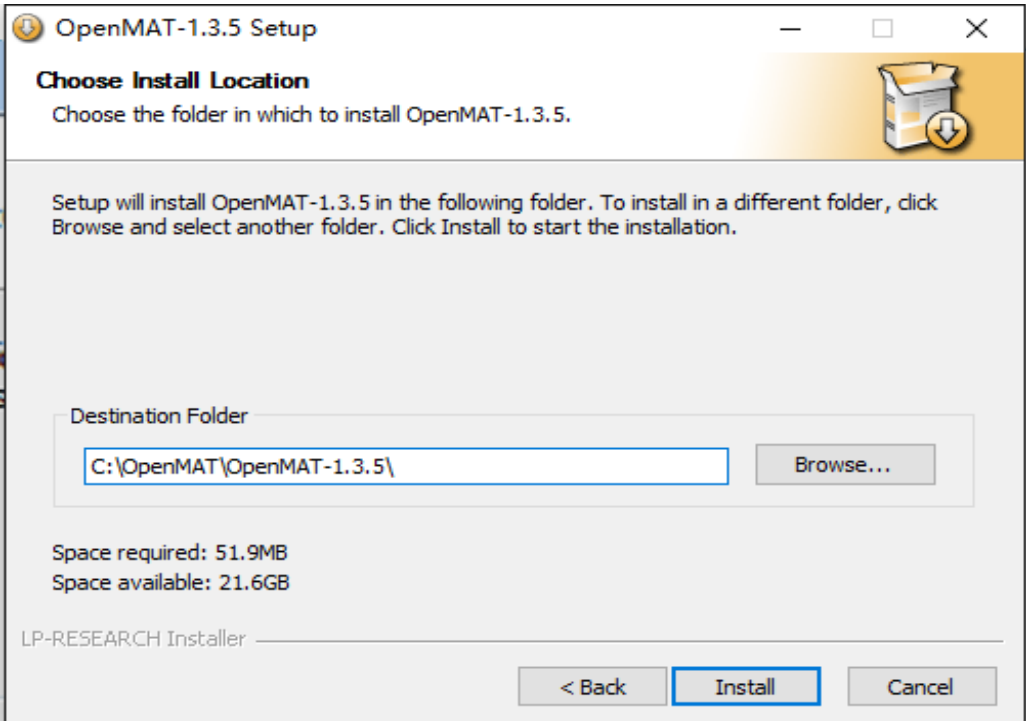

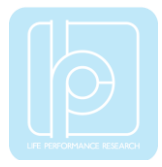

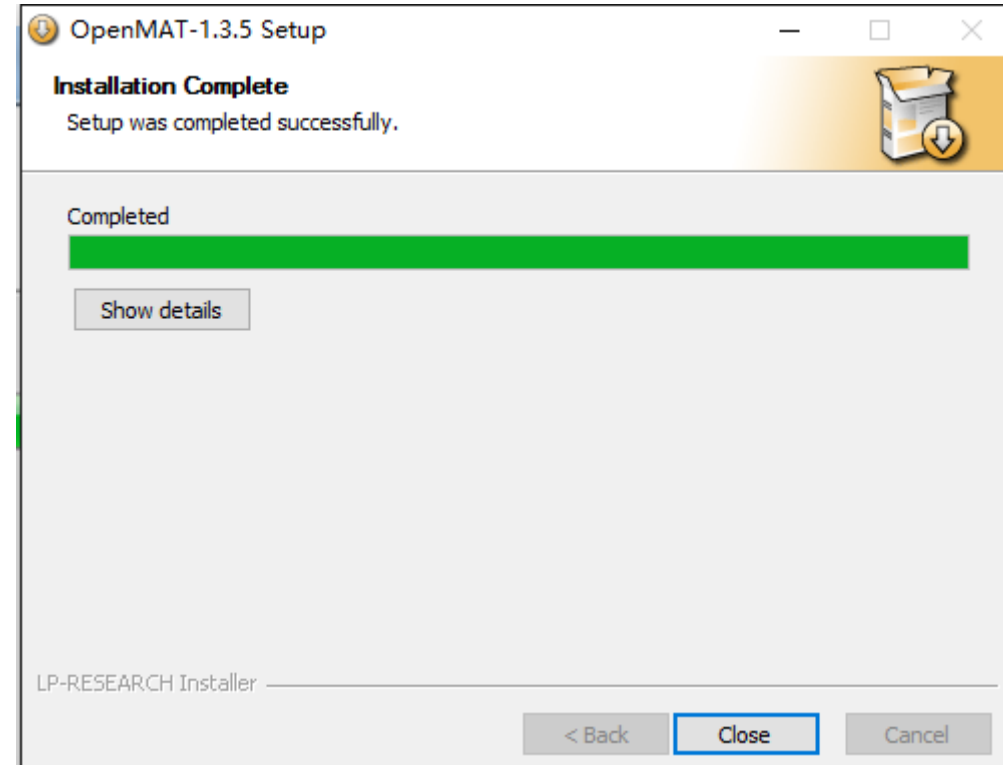

Push the "Close" button to complete the installation.

To run the LpmsControl software from the start menu of your windows system, you can see the following interface.

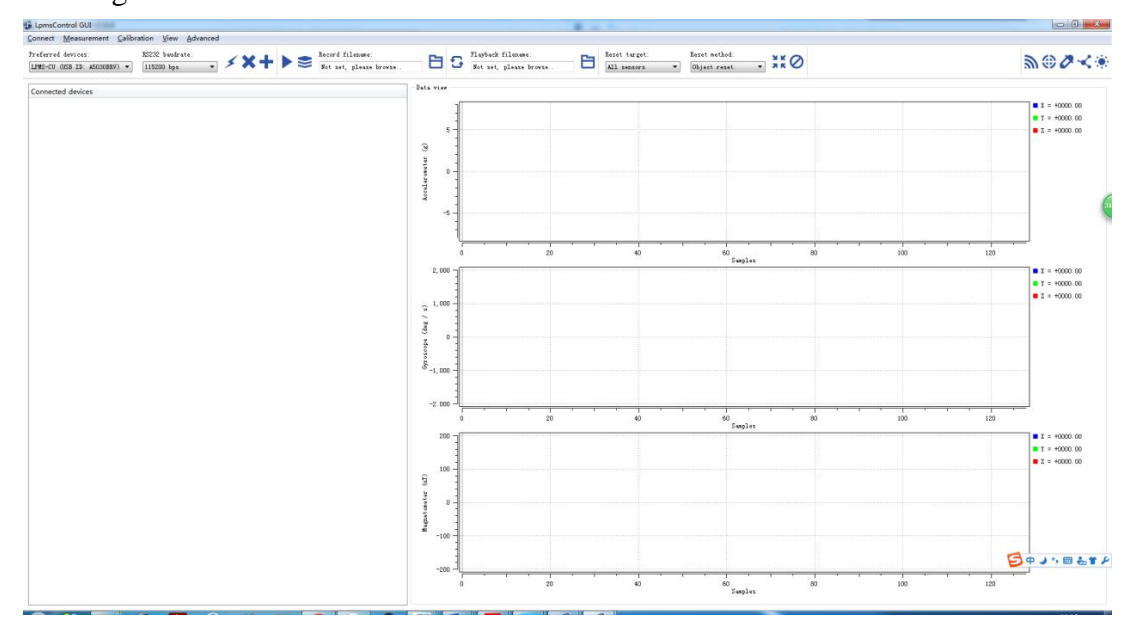

#### <span id="page-11-0"></span>Connection with PC

LPMS-CURS2 can communicate with a host system via CAN BUS, USB, RS232 or UART interface. Here we introduce the setup with USB communication as an example. Users can connect LPMS-CURS2 to a PC via USB port. After plugging in, windows operation

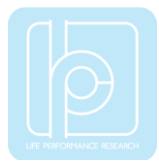

system will activate the installation of USB drivers automatically. USBXpress device will be showed up in the device manager if the driver has been installed successfully, seen as following.

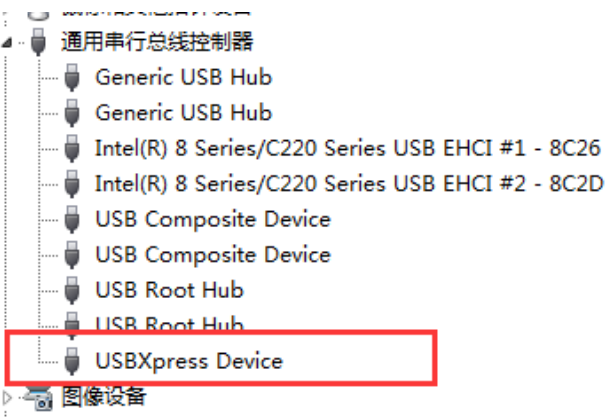

After connecting the LPMS-CURS2 to PC, the LED on the sensor should behave like a pulsating light at blue color, which indicates the sensor is functionally working.

Please follow the instructions below to complete the remaining steps.

1) To select the "Add/remove sensor" under "Connect" menu or click the "+" button on toolbar of LpmsControl.

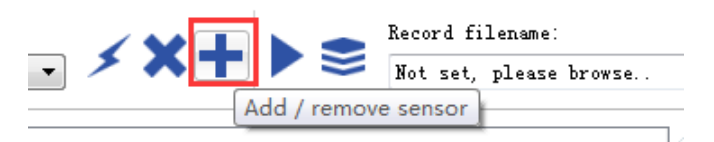

The "add device" window will pop out, as following.

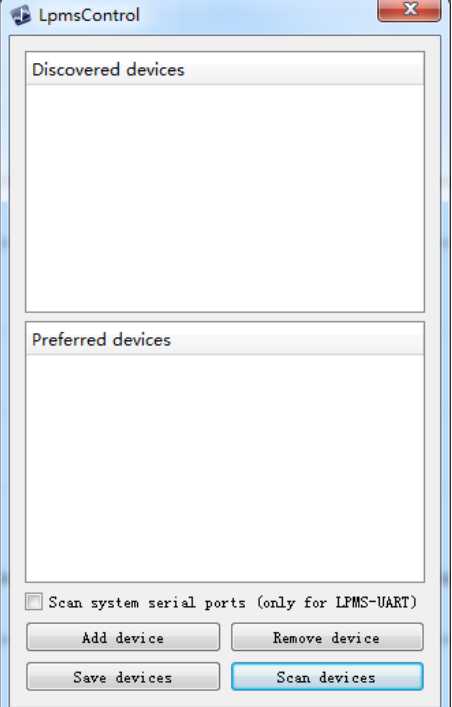

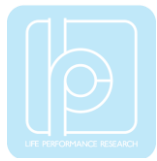

2) To click the "Scan devices" button and start the device discovery process. Please wait until the process is finished.

3) To select the target sensor ID from the "Discovered devices" list, for example, "LPMS-CU2 (USB ID: lpmsra2000013 )" in the following image.

4) To add the selected sensor to "Preferred devices" list by clicking the "Add device" button.

5) To click the "Save devices" button to save the preferred devices list, and return to main interface of LpmsControl.

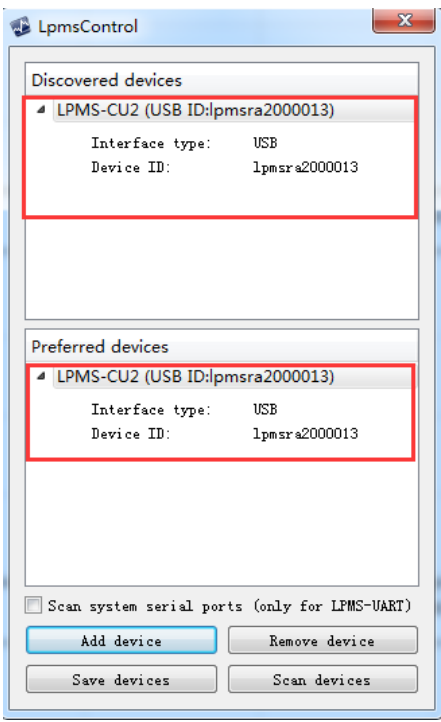

6) To select the target sensor ID from the Preferred devices list, and click Connect function under "Connect" menu or click the lightning button on toolbar to connect the sensor.

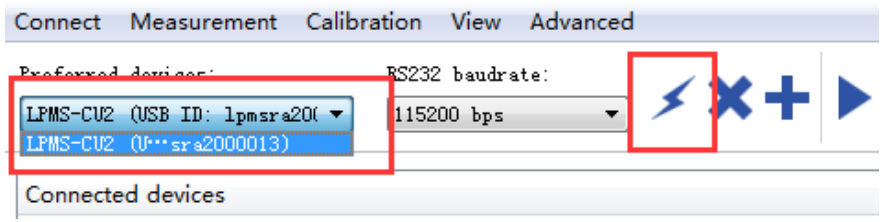

After completing all the steps above, the LPMS-CURS2 should have been connecting with windows system. Users can check all the data visualization and parameter settings of the sensor from LpmsControl.

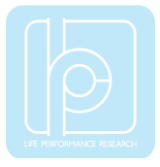

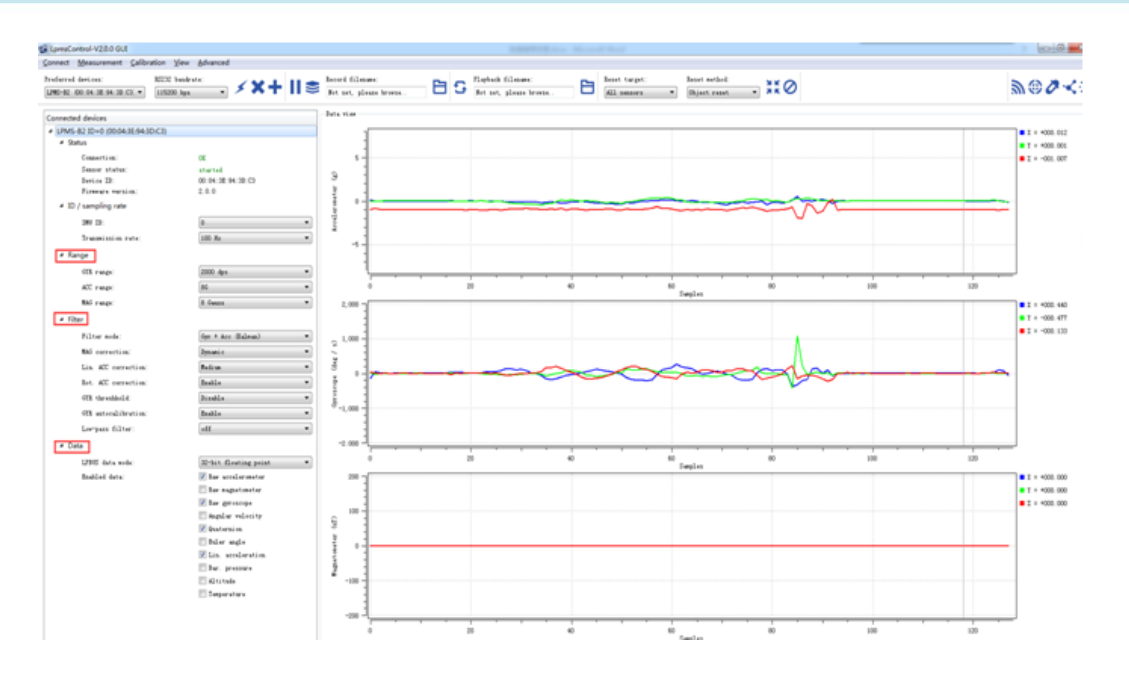

On the left side of the main interface of LpmsControl, users can change the sensor settings, like measurement range, filter modes, data updating rate, etc. Moreover, the types of output data can be modified by checking or unchecking the check box of each parameter. For example, in the following image the "raw magnetometer" is checked so that the acquisition of magnetic data is enabled.

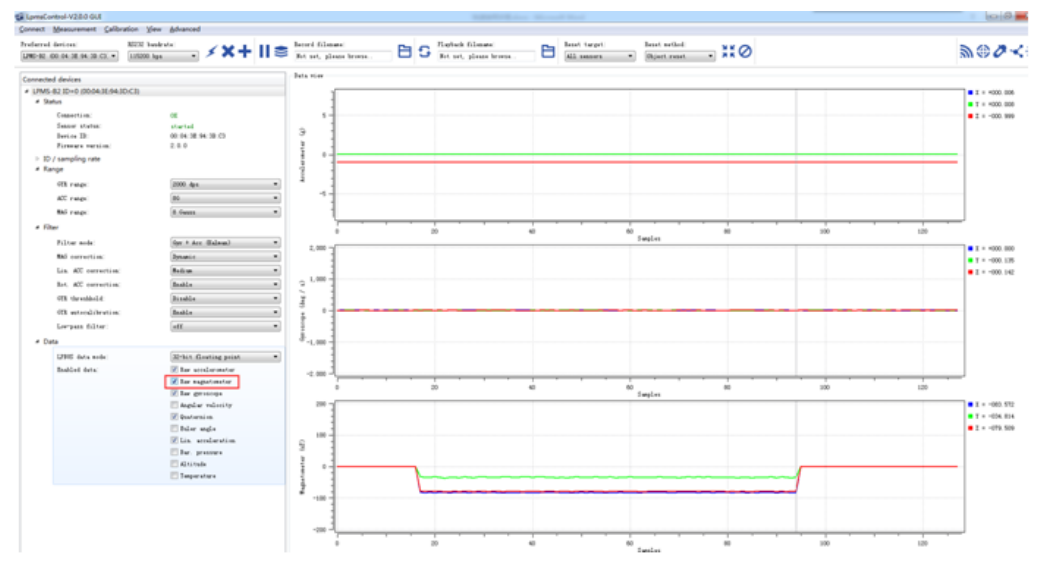

For more information, please refer to our product datasheets and product manuals.

## Copyright © 2016, LP-RESEARCH Inc. All rights reserved. http://www.lp-research.com